# CONNECTER UN COLLABORATEUR<br>Version 3.2 – 10.03.2022

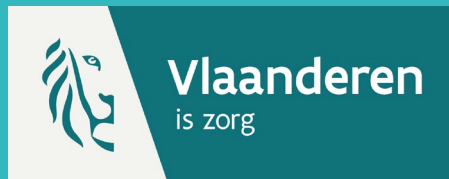

Pour connecter ou déconnecter des collaborateurs et/ou prestataires de soins, vous devez avoir accès à Vaccinnet et être connecté à la bonne entité (celle pour laquelle vous souhaitez connecter ou déconnecter ces personnes). Si vous n'avez pas déjà un accès en tant que médecin ou pharmacien accrédité, vous devez d'abord en faire la demande.

# 1. INTRODUIRE UNE DEMANDE

Sur la page « Mes employés » à laquelle vous accédez via le menu de gauche sur la page d'accueil, vous verrez une vue d'ensemble des collaborateurs et/ou prestataires de soins déjà connectés à votre entité.

Pour ajouter une personne, sélectionnez « Nouvelle demande » en bas de page.

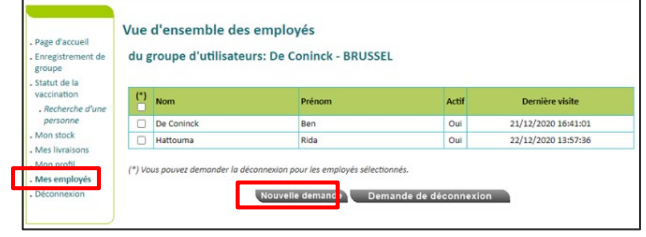

# 2. CONNECTER LE COLLABORATEUR

Vous serez ensuite dirigé vers l'écran de demande, c'est là que vous devez saisir les informations relatives à l'employé ou au prestataire de soins de santé que vous souhaitez connecter.

Remplissez les données requises sur l'employé ou prestataire de soin (numéro de registre national, nom et prénom).

Sélectionnez également le type d'employé que vous souhaitez ajouter.

N'oubliez pas de cliquer ensuite sur « Sauvegarder » en bas de page.

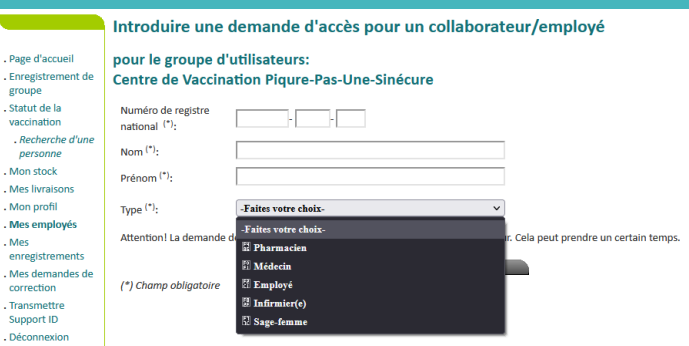

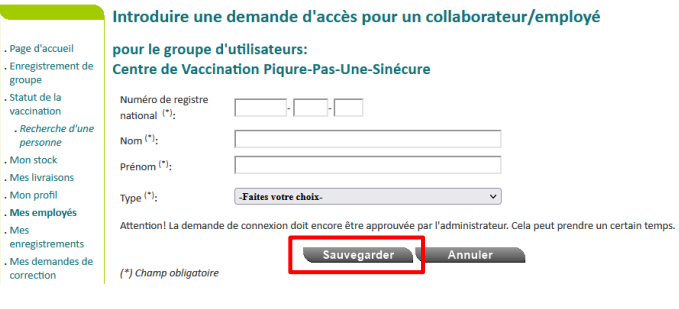

### 3. DEMANDE ENREGISTRÉE

La demande est maintenant enregistrée et doit être approuvée par un administrateur. Ce n'est que lorsqu'un administrateur aura approuvé la demande que vous verrez le résultat dans Vaccinnet. Cela peut prendre un certain temps.

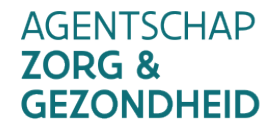

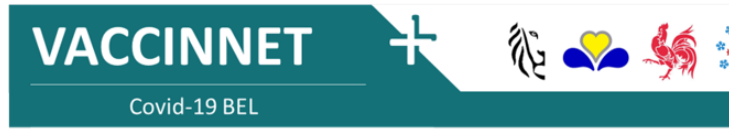

# DÉCONNECTER UN COLLABORATEUR<br>Version 3.2 – 10.03.2022

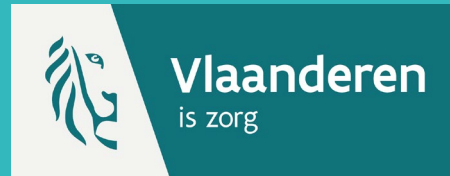

# 1. INTRODUIRE UNE DEMANDE \*

Sur la page « Mes employés » à laquelle vous accédez via le menu de gauche sur la page d'accueil, vous verrez une vue d'ensemble des collaborateurs et/ou prestataires de soins déjà connectés à votre entité.

Pour déconnecter des personnes, sélectionnez les employés et/ou prestataires de soins concernés. Ensuite, sélectionnez « Demande de déconnexion » au bas de la page.

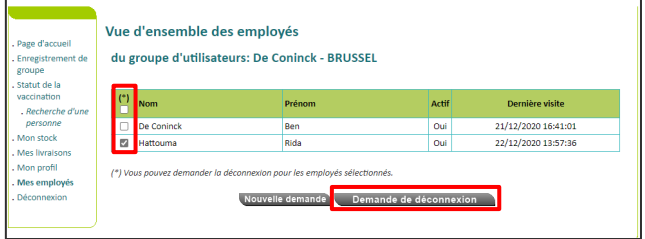

#### 2. CONFIRMER LA DEMANDE

Vérifiez sur l'écran les informations relatives au(x) collaborateur(s) et/ou prestataires de soins que vous souhaitez déconnecter. Sélectionnez « Accord » en bas de page.

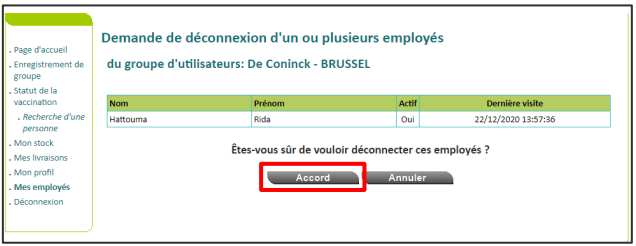

# 3. DEMANDE ENREGISTRÉE

La demande est maintenant enregistrée et doit être approuvée par un administrateur. Ce n'est que lorsqu'un administrateur aura approuvé la demande que vous verrez le résultat dans Vaccinnet. Cela peut prendre un certain temps.

#### **REMARQUES**

Au moins une personne doit toujours être liée à un établissement de santé. S'il ne reste qu'une personne liée à votre entité, veuillez ne pas déconnecter cette personne avant qu'une nouvelle personne n'ait été liée.

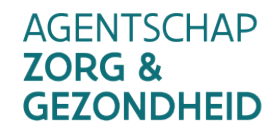

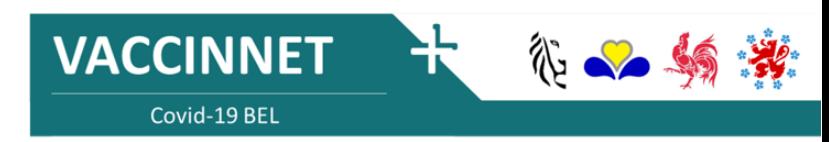